## **Digital Scrapbooking Tutorial – How To Get Images Into Photoshop**

**In this digital scrapbooking tutorial you learn how to open images in Photoshop and how to drag and drop them into a new created file for your digital scrapbooking projects. This is an essential tutorial for digital scrapbooking beginners who never created a digital scrapbooking page.**

**Most image files will open in Photoshop.** 

**Create a new file.** 

**Click File and then New. Choose a name for the new file and go to the Preset menu and enter the information requested.**

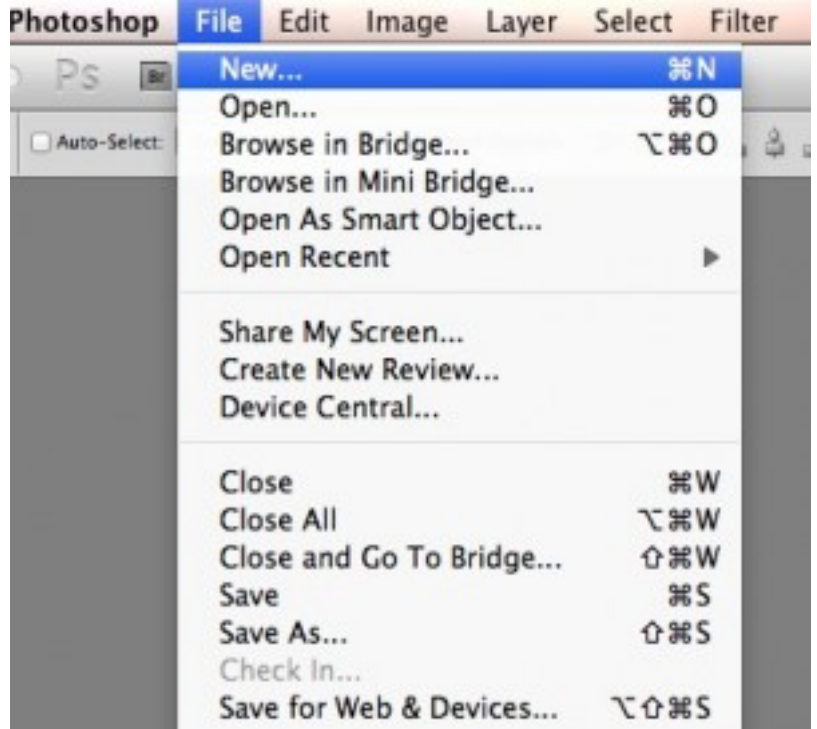

Digidosignosant.com

**You can also can an image from your computer into Photoshop by clicking File and then Import.**

**How To Move An Image Around**

**You can move an image around in Photoshop when you are in the editing stage. In fact, you will be able to multi-task as you zoom in and go around it. As you're editing, you can zoom in and out to see what you need to do as far as adjustments are concerned. In order to do this, you should use the zoom and hand tools, and also the palette that is used for navigating.**

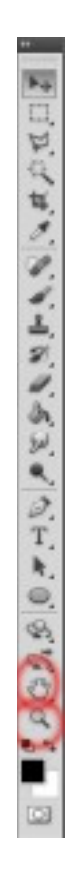

**Click or drag the image using the zoom tool. The more your zoom in, the more the image size will increase and get larger. You will be able to see how much the image has increased by looking at the status bar. If you want to see it in its entirety, click on the zoom icon twice. Use the ALT key to get out of the zoom function.** 

**The hand tool is used to go around the image while you are still zoomed in. You can drag the hand in order to do this. If you want to move the image using the Navigation function, click Window and Show Navigator. If you want to see more than one window of an image, click Window, Arrange and New Window. This setup will help you to get in close up to an image, or at least part of it. You will also be able to see another window while you are looking at the first image.**

Digidesignesart.